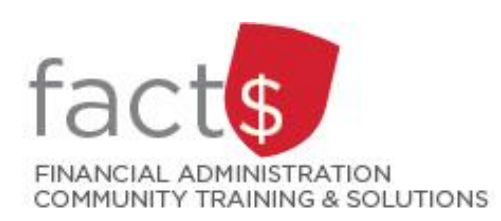

# **Financial Access and Authority Management (FAAM) Service How-to Sheets #6. Requesting FINANCIAL APPROVAL Access to a Funding Source for Someone Else**

## **This how-to sheet outlines the steps required to:**

- Request FINANCIAL APPROVAL access to a funding source (e.g. 100000-498-1300) for someone else (e.g. a new hire, replacement).
- Only funding source OWNERS can grant access to someone else.
- OWNERS are defined as a position or individual with ultimate authority over the funding source and power to delegate financial approval authority.

### **Why would you request 'approval' access?**

 You would only request FINANCIAL APPROVAL access to a funding source for someone else if they are in the position to approve transactions initiated by other employees in financial systems (i.e. FAST, Banner, Travel and Expense, eShop).

**IMPORTANT NOTE:** If you are not requesting 'approval' access for someone else, refer to how-to sheet #7.

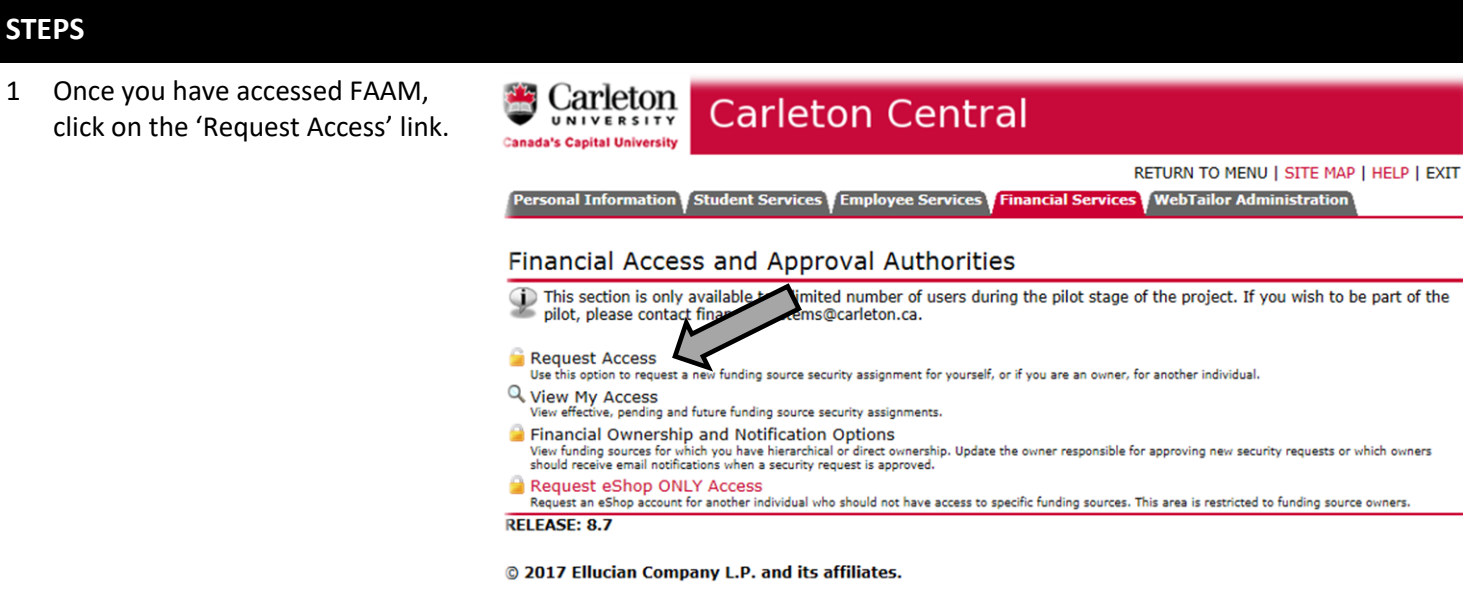

2 For 'Who are you requesting access for?' select 'Someone Else' from the drop down menu

#### and

enter the individual's Carleton ID in the 'Enter Carleton ID# of the Individual' field that appears OR click on the magnifying glass icon to search for an individual's ID number.

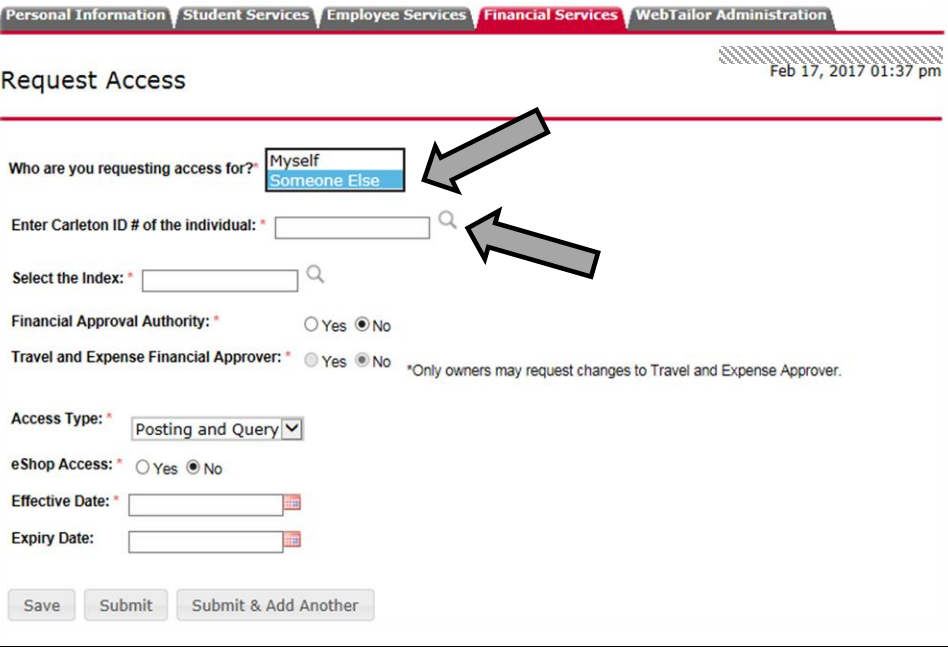

3 Select the funding source to which Resenal Information Student Services (Imployee Services | Imanual Services | WebTallor Administration you are requesting access for the individual. The funding source is represented by a short code called an index.

### **How is the index short code determined?**

- Departmental indexes are made up "D" + ORGN (e.g. D016 – French)
- Ancillary Indexes are made up "A"+ ORGN (e.g. A640 – Parking)
- Research and other internally restricted indexes are equal to the FUND (e.g. 555555)

There are two ways to 'Select the Index'. You can either type an index directly into the field (i.e. D498 in this example) OR you can click on the magnifying glass (and then the 'Search' button in the window that opens) to see a complete list of indexes.

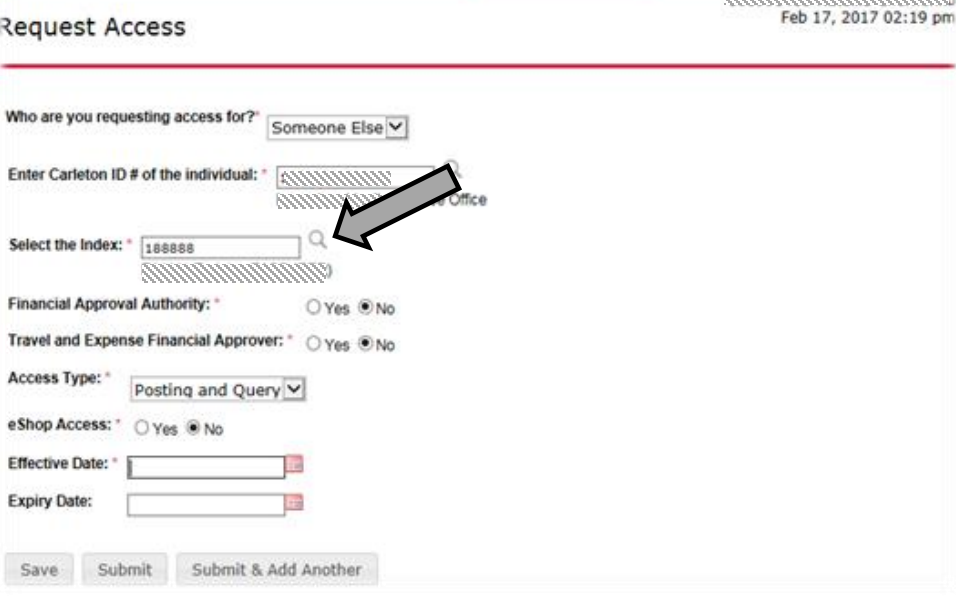

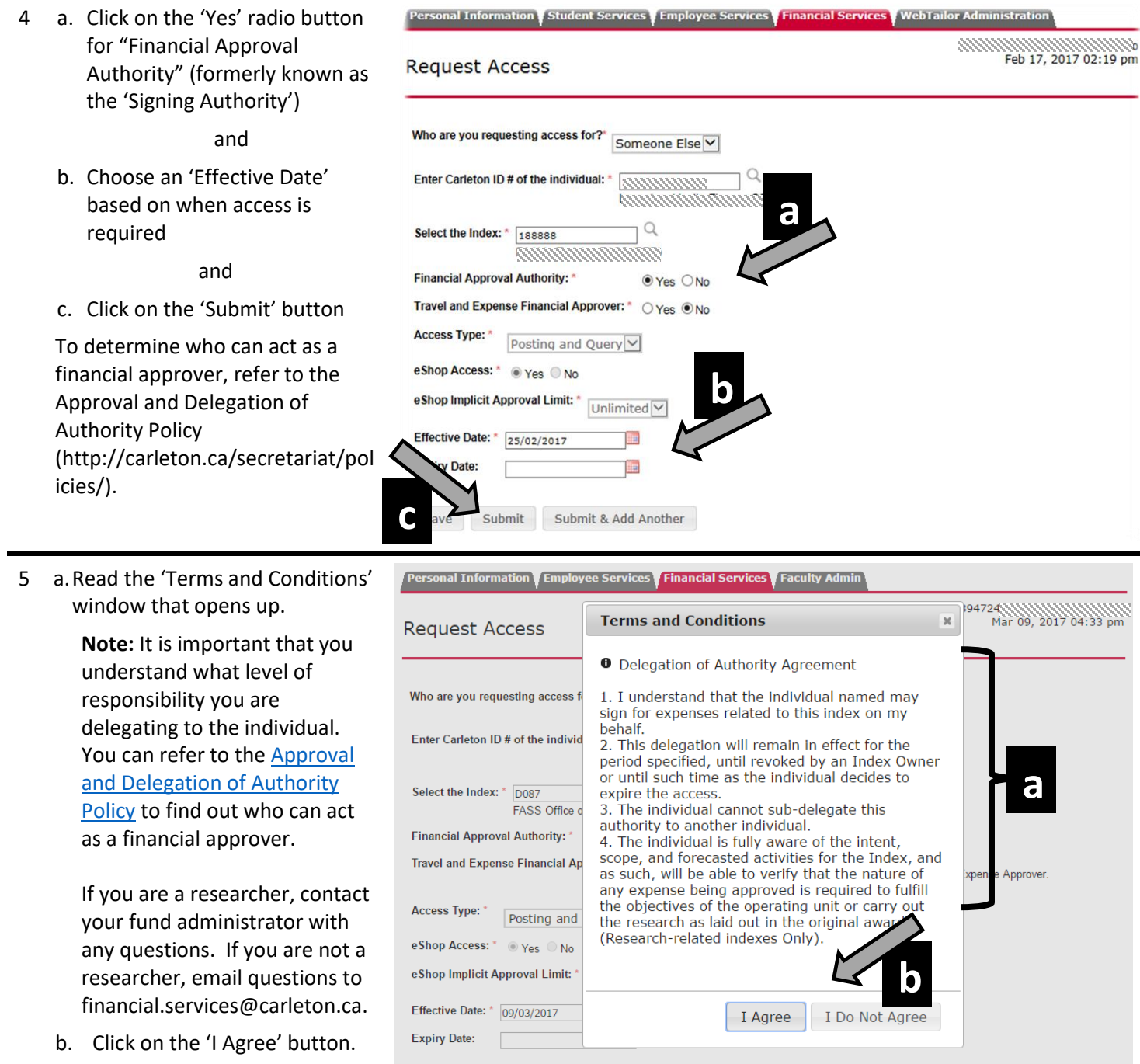

**Good News!** When requesting FINANCIAL APPROVAL access, you can ignore remaining fields (i.e. those not covered by this how-to sheet.

Save Submit Submit & Add Another

**What next?** FAAM will route your request to the funding source owner for review and approval. You will receive an email notification with further details once the request has been approved or declined.